## UNA PICCOLA GUIDA …

## 1) APRIRE PAGINA GOOGLE

## Vi compare il testo "ACCEDI" in alto a destra

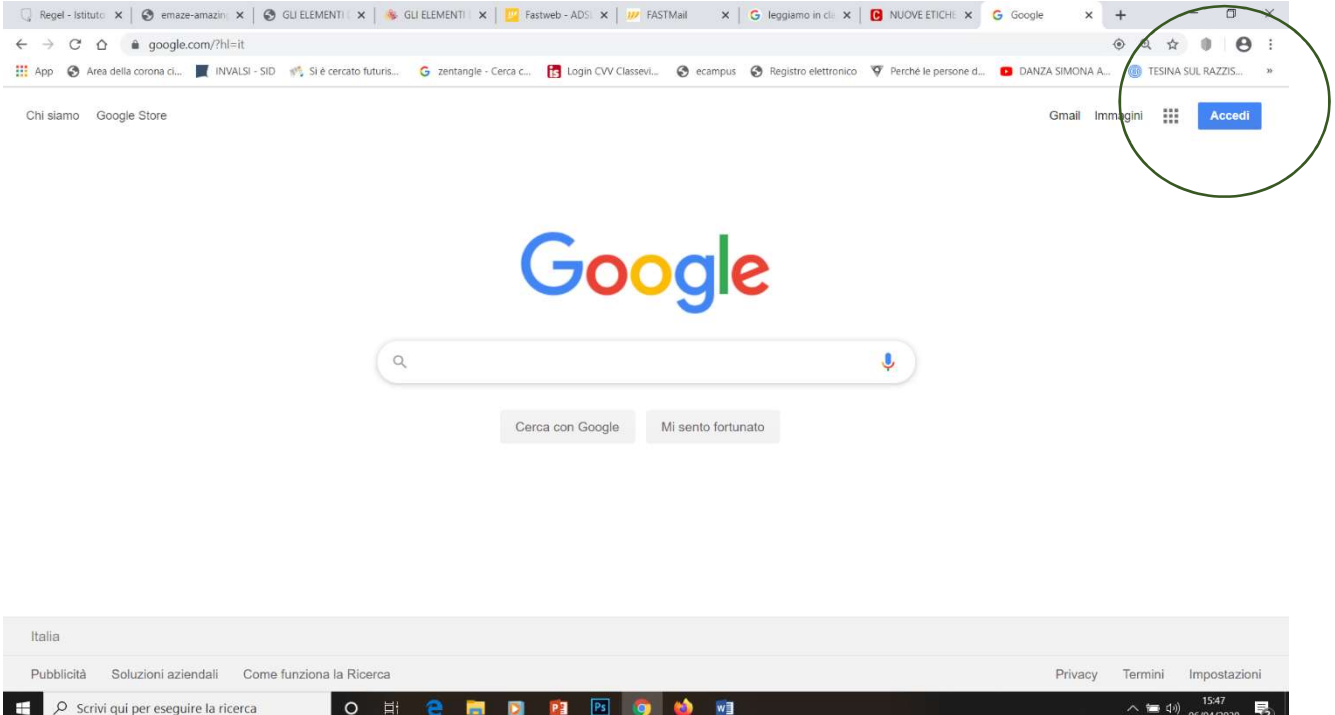

Cliccate sul tasto ACCEDI e inserite la vostra mail (nome.cognome@gmail.com) e la vostra password e cliccate avanti vi appare questa schermata qui sotto:

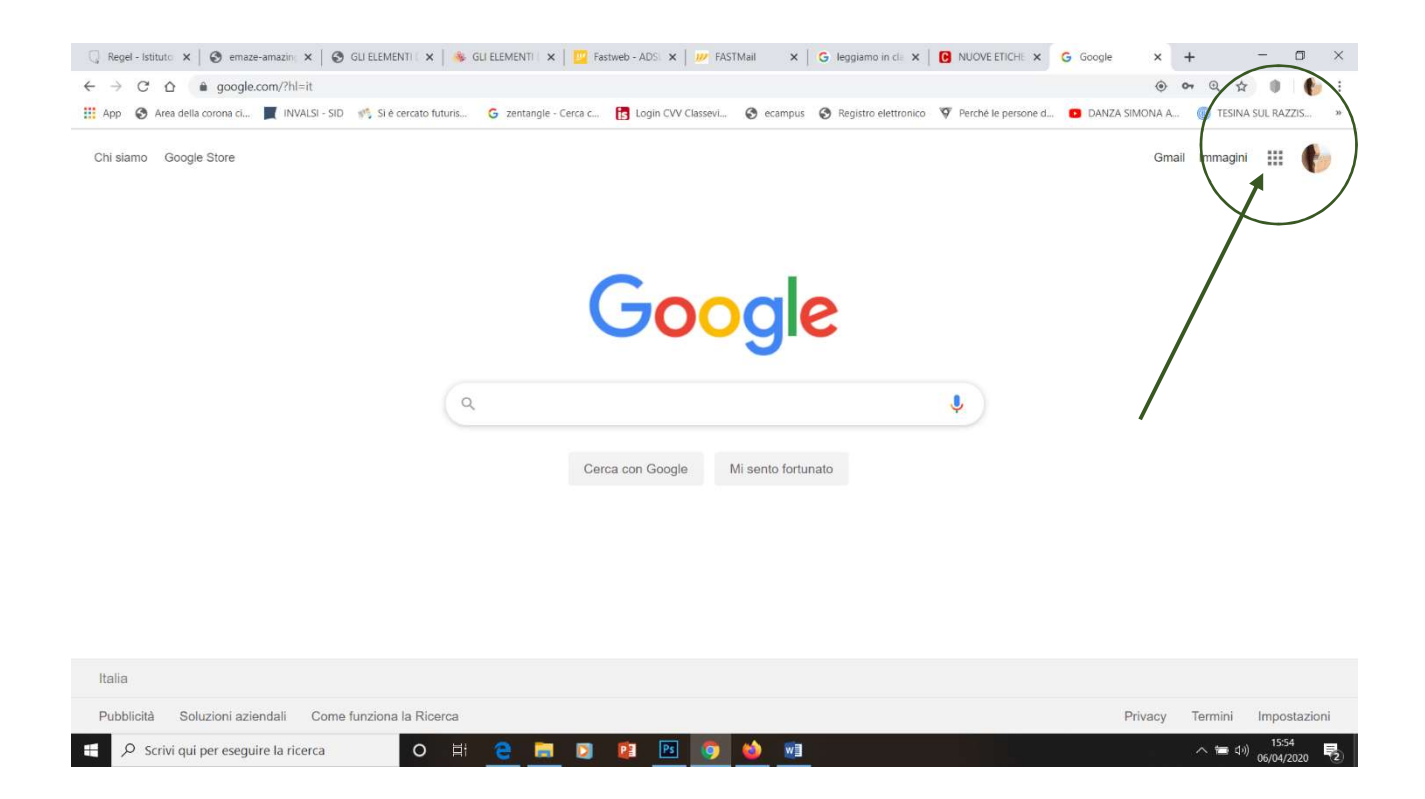

Ora vedete vicino al pallino con le vostre iniziali ci sono 9 puntini cliccate e vi appare questo: guardate l'immagine sotto

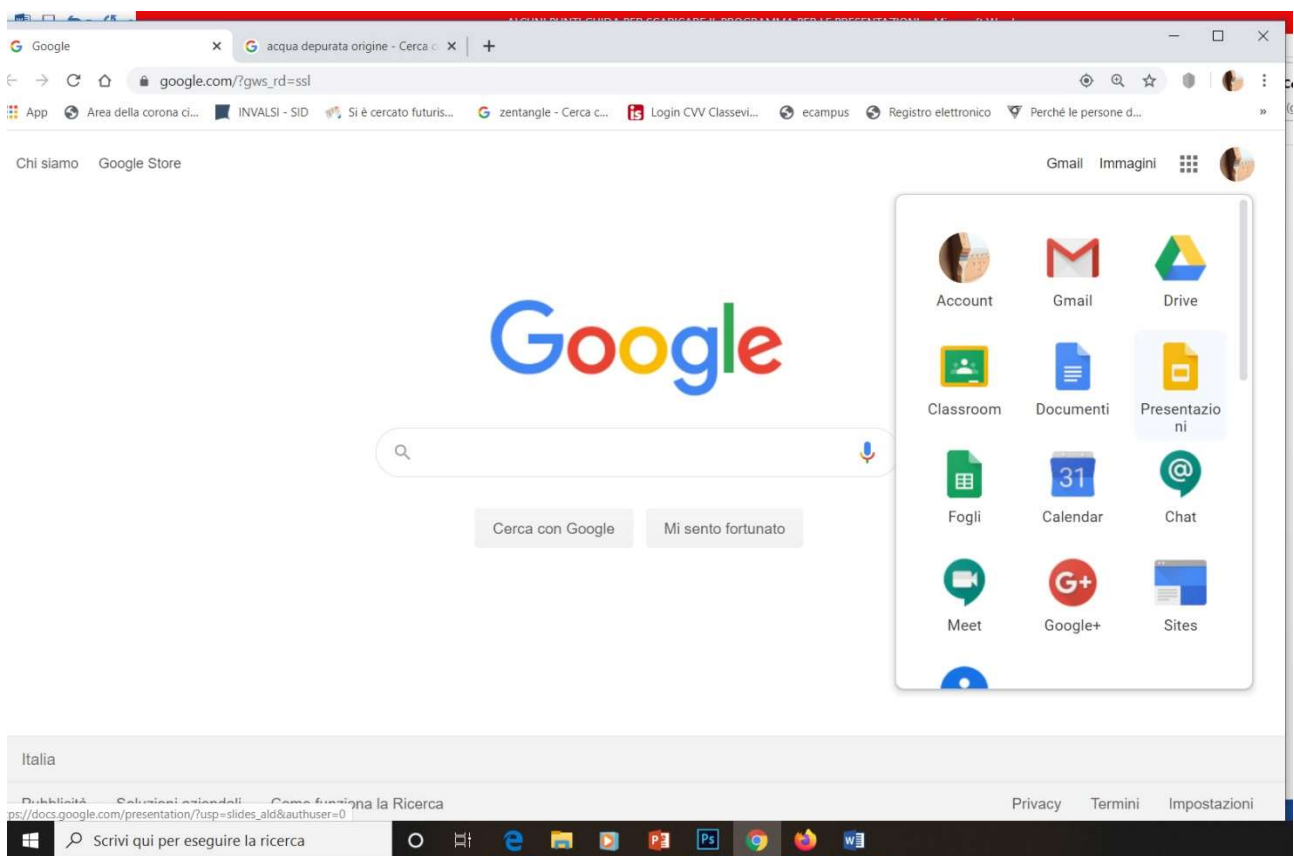

Cliccate su presentazione (icona gialla) e vi si aprirà questo:

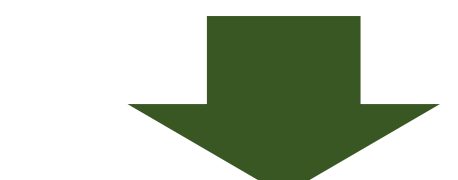

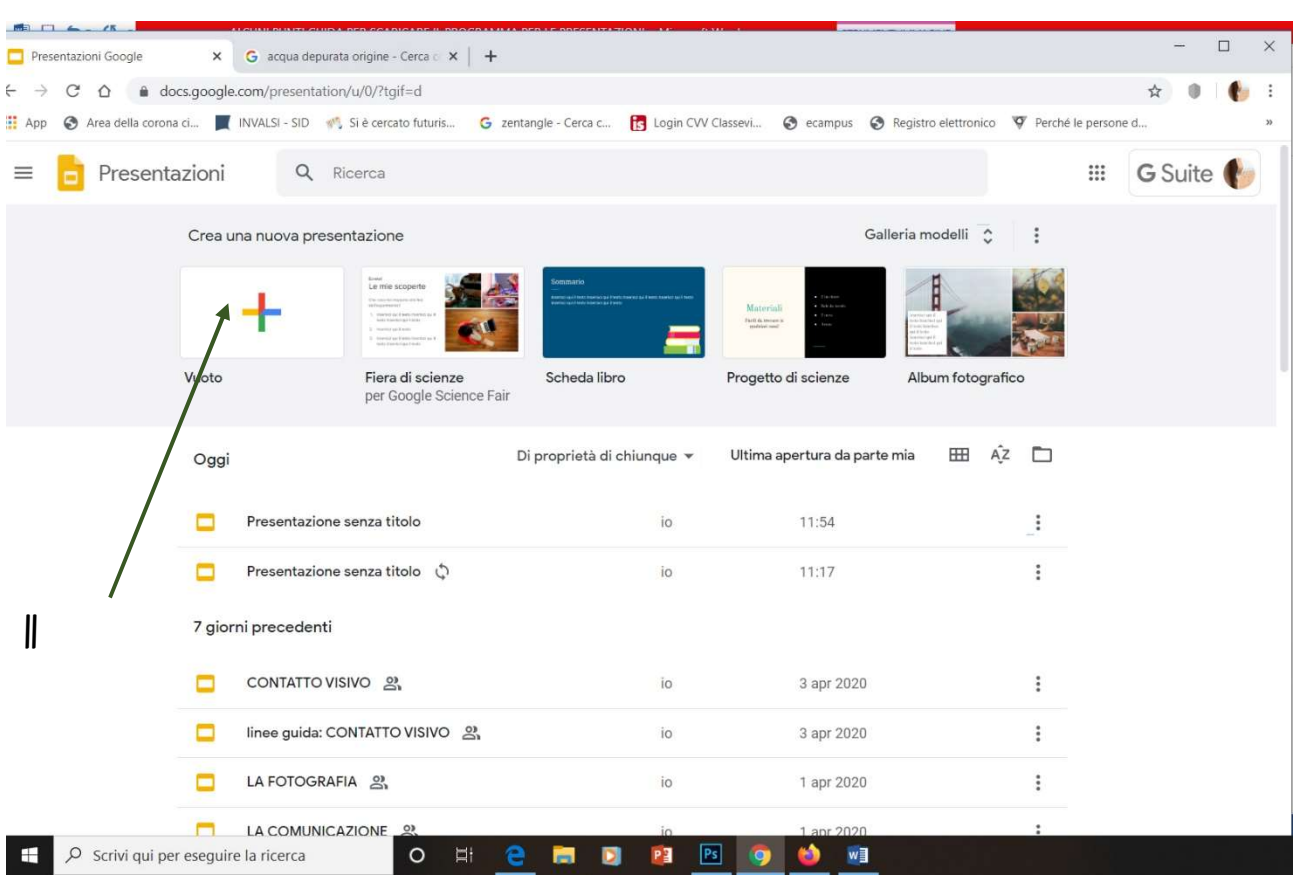

Cliccate su "+" e siete dentro alla presentazione vuota (se volete una base già pronta guardate a lato del "+" vedrete un po' di esempi)

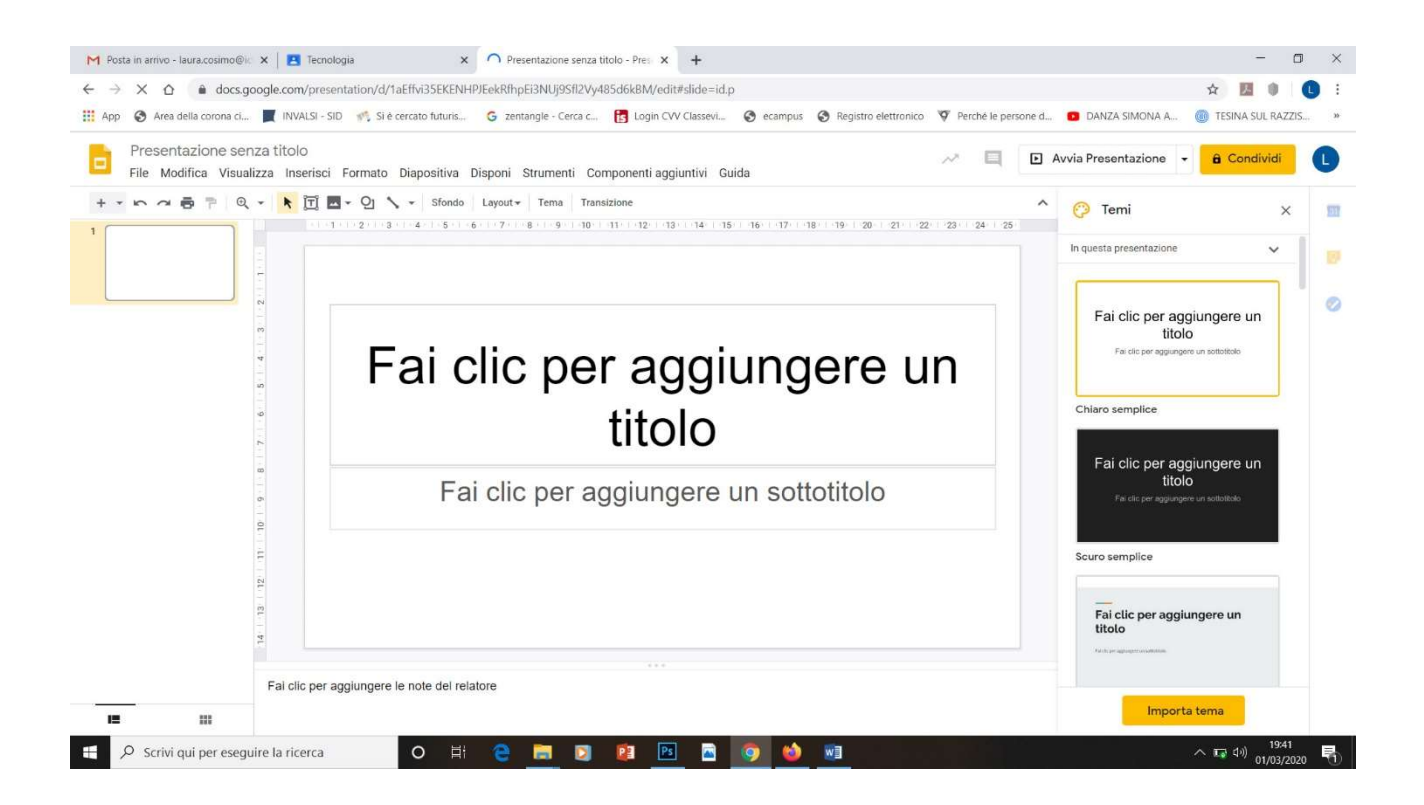

ORA SIETE DENTRO ALLA VOSTRA PRESENTAZIONE

IN ALTO A SINISTRA DOVE VEDETE SCRITTO "PRESENTAZIONE SENZA TITOLO" DOVETE RINOMINARLO CON L TITOLO VOSTRO E IL **VOSTRO NOME** 

QUINDI INIZIATE E FATE LA VOSTRA PRESENTAZIONE SEGUENDO LE IDICAZIONI CHE VI HO ALLEGATO NEL SECONDO PDF

POTETE AGGIUNGERE TUTTE LE SLIDES CHE VI SERVONO NELLA PARTE A SINISTRA DOVE VEDETE LE SLIDES IN MINIATURA

PER AGGIUNGERE IMMAGINI, LINK ETC...CLICCARE SUL TASTINO "INSERISCI" E ANDATE A CERCARE LE FOTO E I LINK CHE VOLETE INSERIRE

4) FINITA LA VOSTRA PRESENTAZIONE CLICCARE IN ALTO A DESTRA DOVE VEDRETE SCRITTO CONDIVIDI E SEGUIRE QUELLO CHE VI CHIEDE.

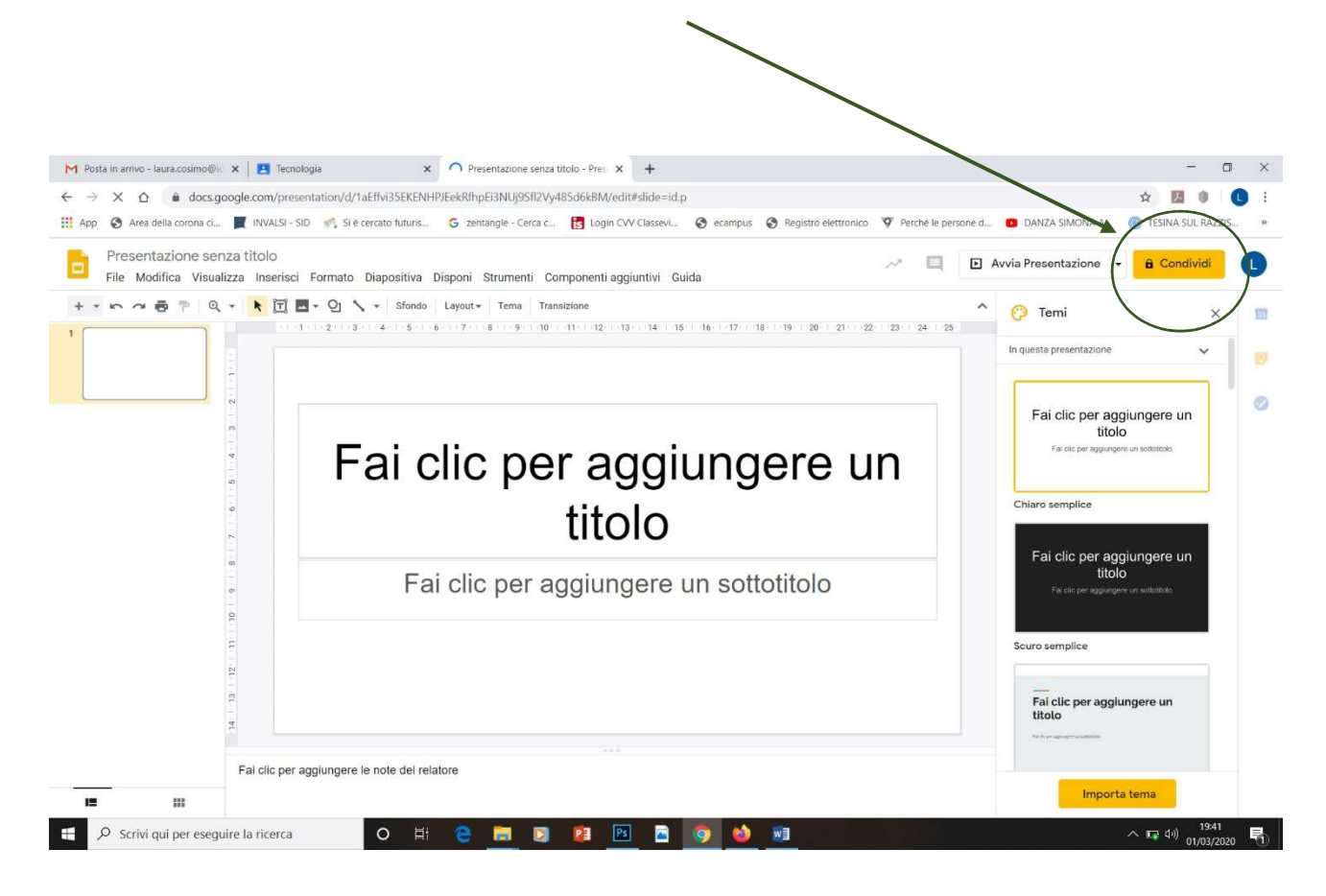

## QUANDO VI CHIEDE CON CHI CONDIVIDERE **INSERITE LA MIA MAIL:**

laura.cosimo@icvallestura.net

**BUON LAVORO!!!!**